# 民生银行市场通教程

## 新客户签约流程

### 第一步:登录交易客户端

打开交易中心交易客户端,依次输入"交易账号"、"交易密码"、"验证码",点击"登 录"完成登录操作

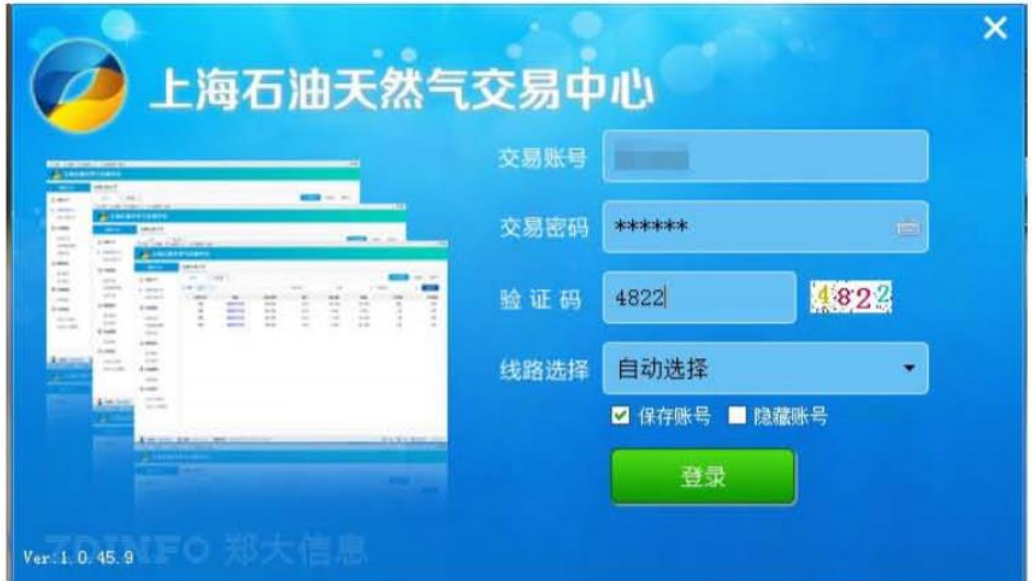

## 第二步:进入'个人中心**->**民生市场通管理'界面签约

#### **1**、登录后界面如下,右上角进入'个人中心**->**民生市场通管理'界面

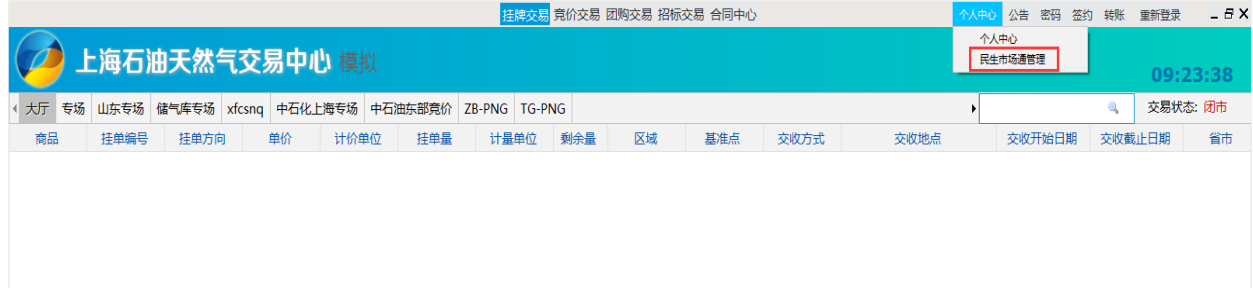

#### **2**、点击"开立民生市场通账户"

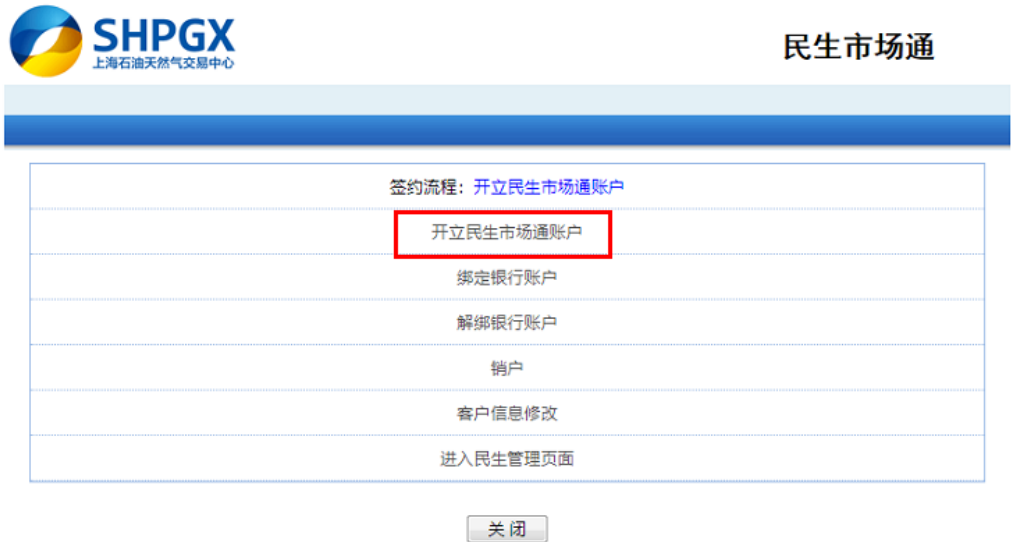

- **3**、跳转界面如下,输入对应的开户信息,点击"提交"
	- 注:
- ① "客户交易账号"为交易中心分配的商位号,见会员注册短信通知
- ② "证件类型"及"证件号码"须与交易中心会员预留信息一致,可于'客户端 **->**个人中心**->**个人资料'中查看
- ③ 经办人手机号将用于接收短信验证码

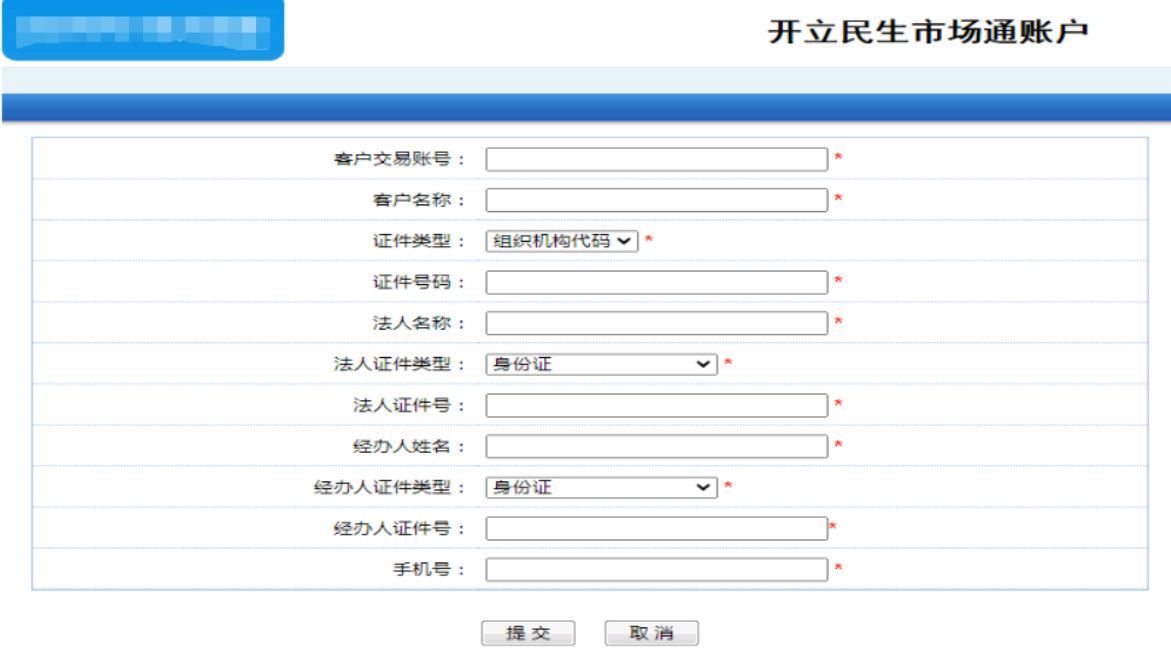

4、设置"民生预留密码",并录入"手机验证码",点击"确定"

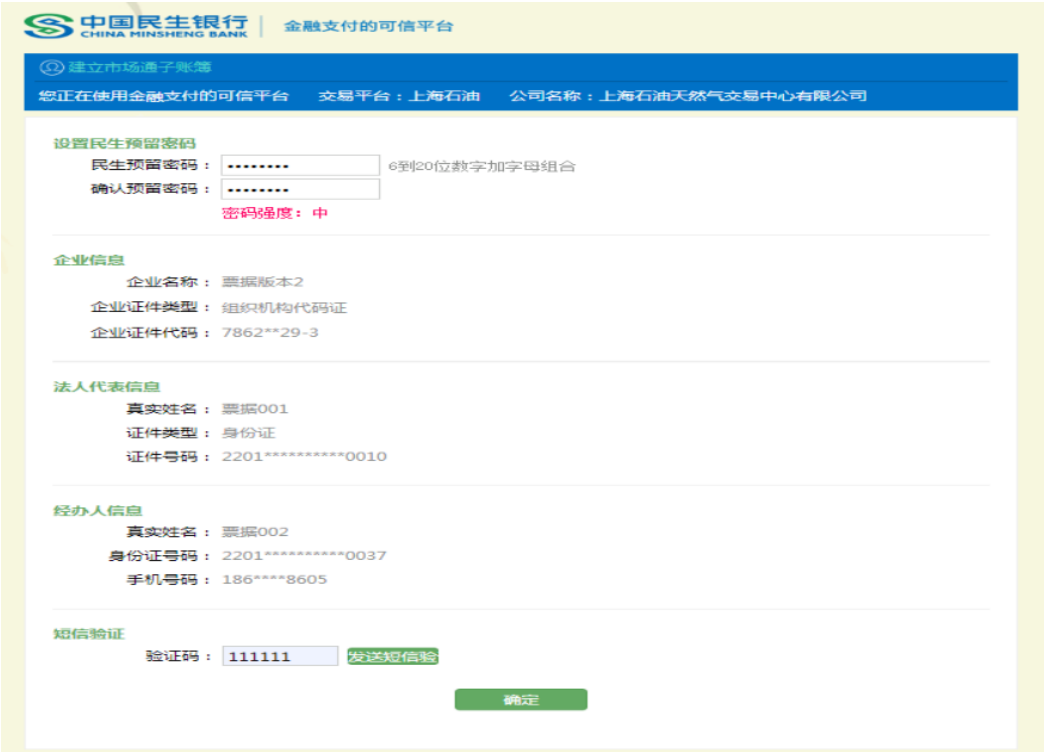

### 5、弹出开户协议,点击"同意"并"提交"

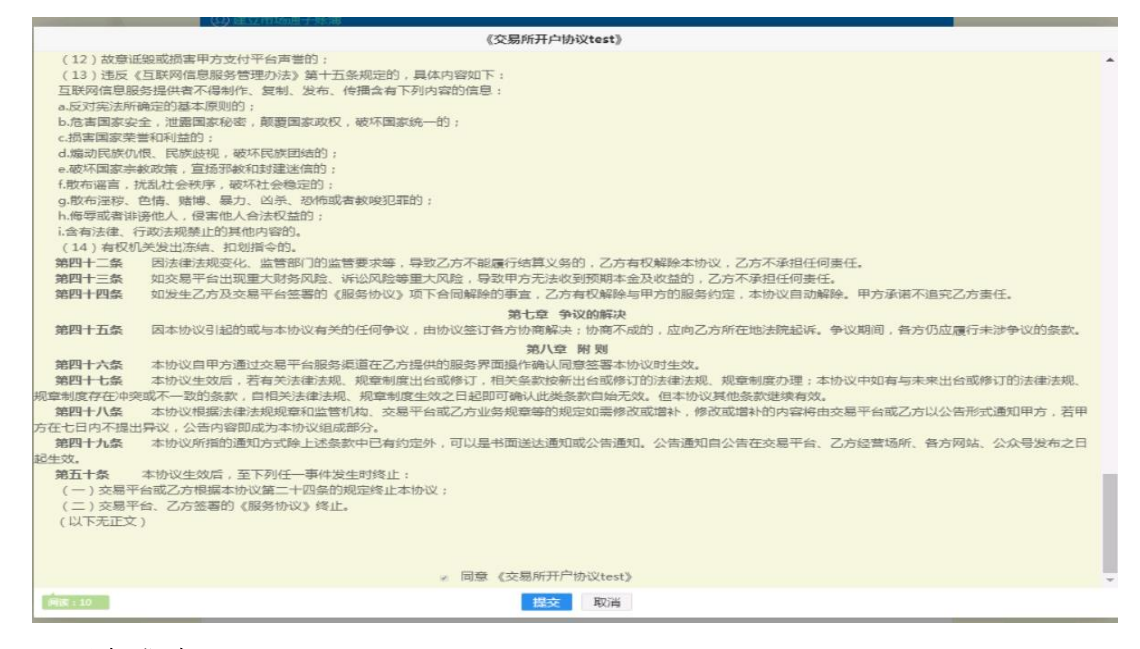

**6**、开户成功

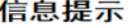

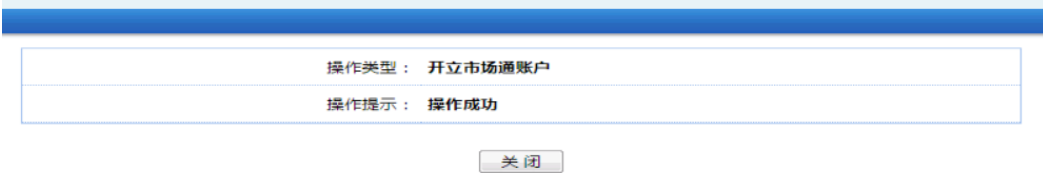

**7**、开户成功后提示界面会跳转到绑定银行账户界面,可以继续完成绑定银行账户操作,也 可以关闭跳转界面,按"绑定银行账户流程"由'个人中心**->**民生市场通管理'进入界面操作

## 绑定银行账户流程

**1**、登录交易客户端,进入'个人中心**->**民生市场通管理'界面

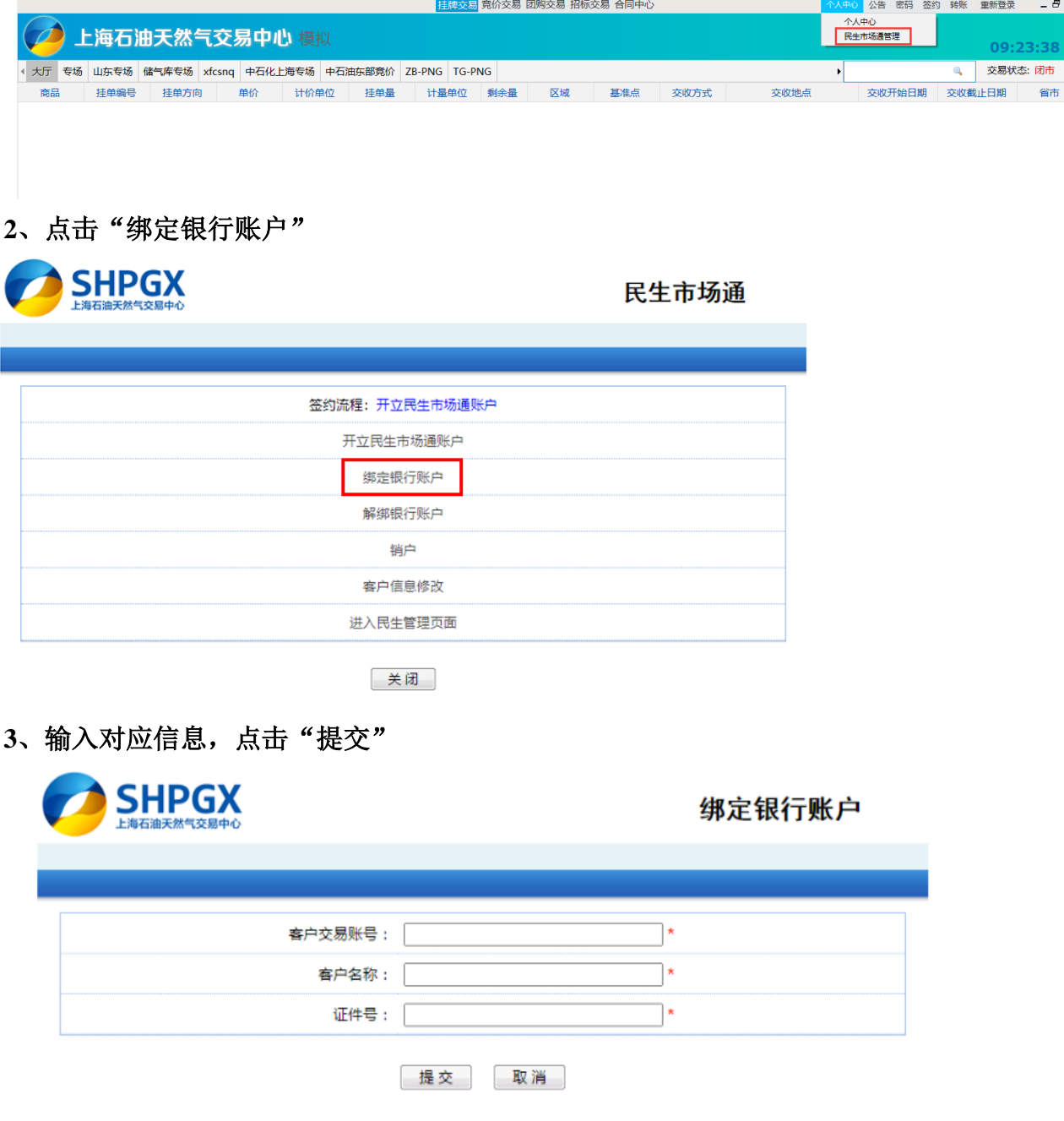

、输入用于绑定的银行结算账户信息,点击"确定"

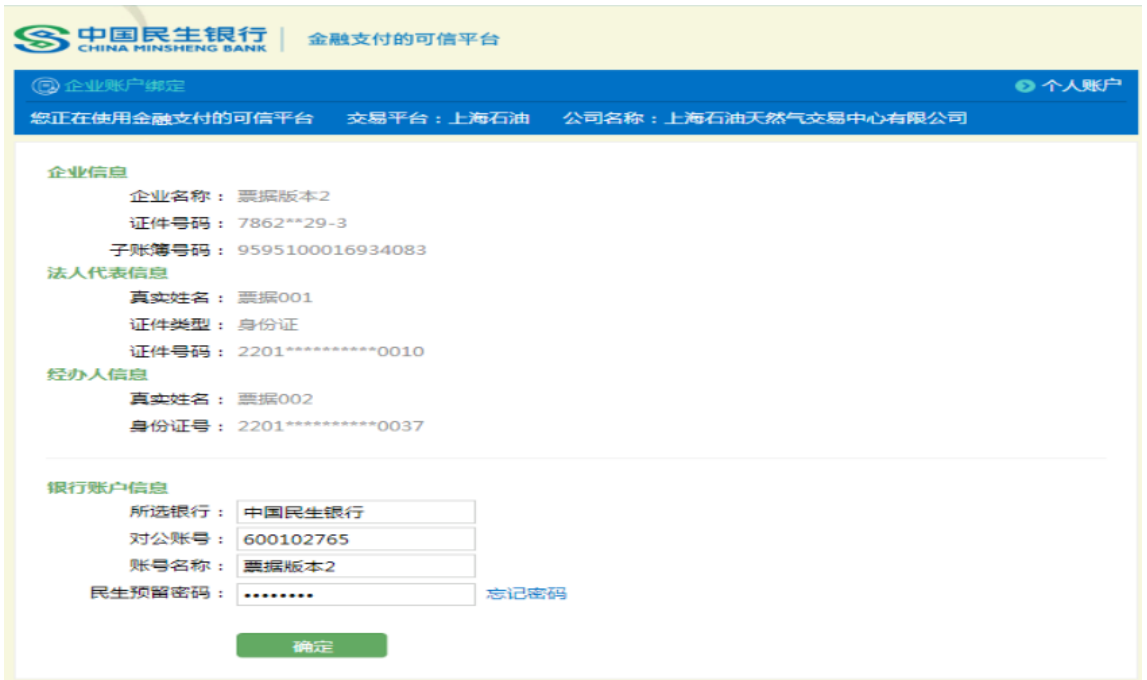

### 、银行账户绑定成功

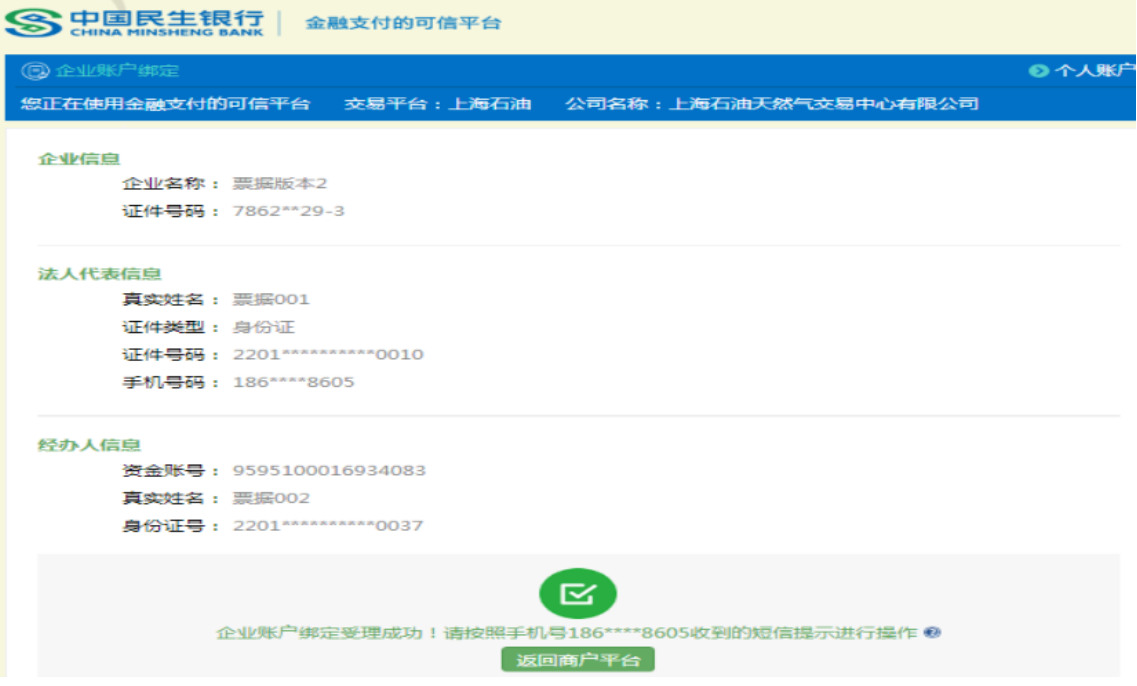

## 入金流程

线下入金:客户需要通过绑定银行账户进行汇款。汇款方式为登录网银或柜面转账,转账 信息如下:

收款单位:上海石油天然气交易中心有限公司(客户交易结算资金)

- 收款账号:**632275143**
- 收款银行:中国民生银行上海市分行虹口支行
- 收款行号:**305290002182**

办理时间:交易日 **9**:**00-15**:**00**

注:

- ① 收款单位名称需完整填写,包括"(客户交易结算资金)",且括号为中文输入法 全角格式
- ② 非绑定账户、非办理时间段转账无法成功入金

### 出金流程

**1**、线上出金:登录交易客户端点击右上角"转账",进入'资金转账**->**资金划转'界面

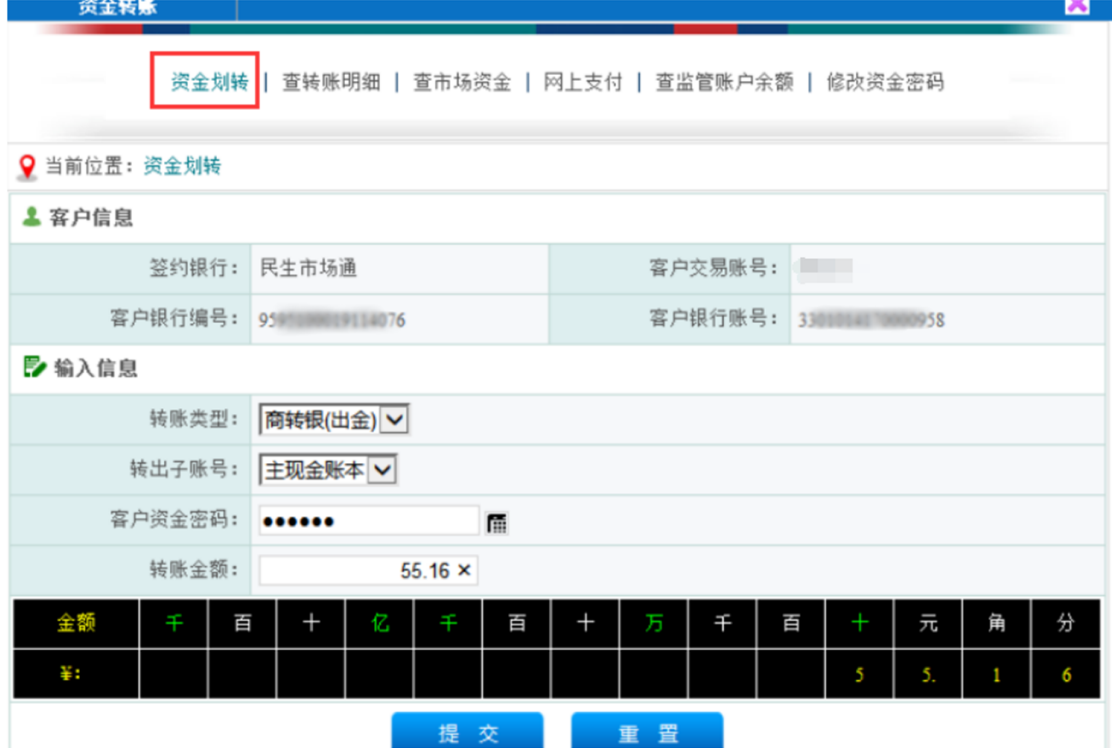

**2**、输入"客户资金密码"及"转账金额",点击"确认",完成出金操作 注:"客户资金密码"为交易客户端资金密码,初始资金密码见会员注册短信

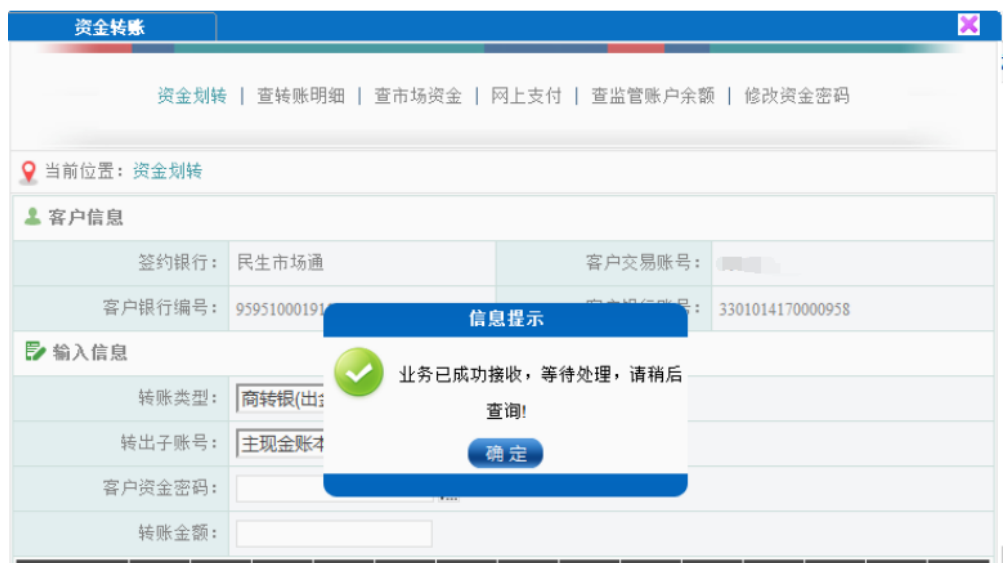

## 解绑流程

**1**、登录交易客户端,进入'个人中心**->**民生市场通管理'界面

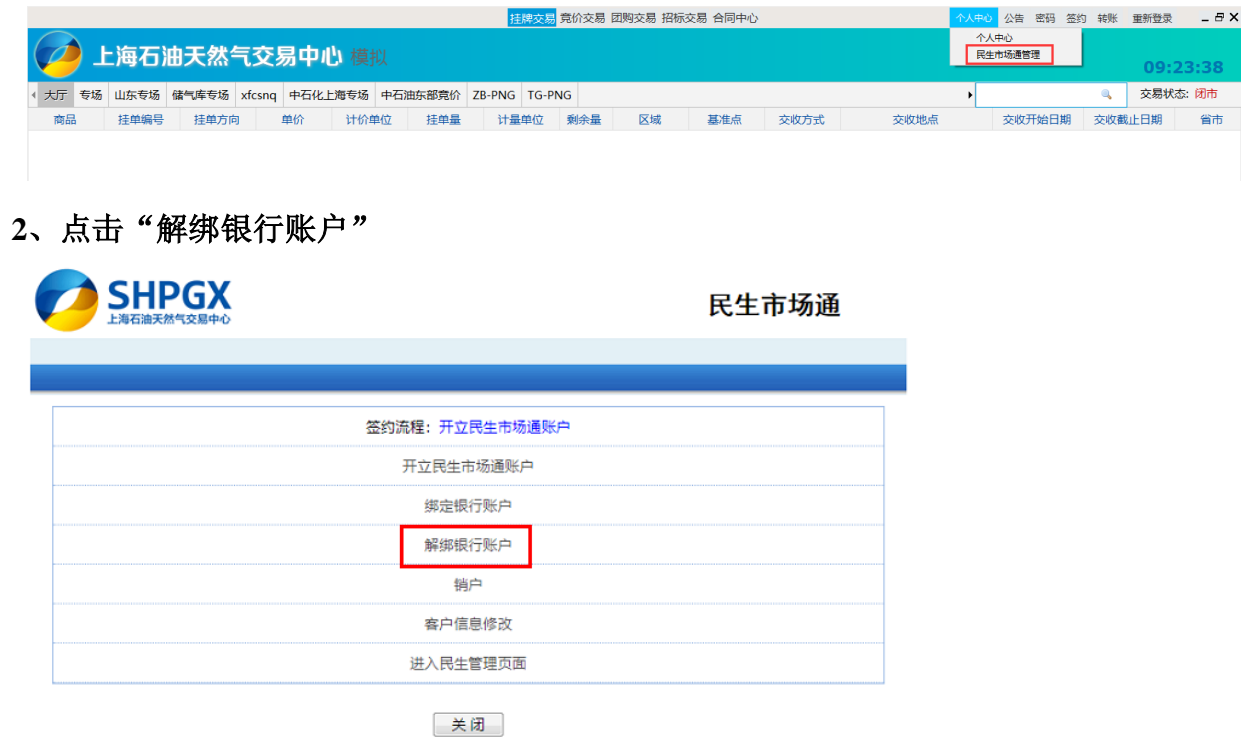

**3**、输入对应的解绑信息,点击"提交"

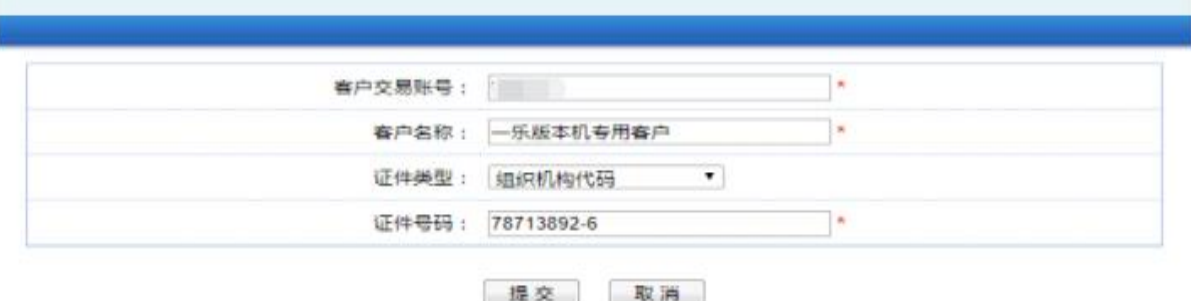

4、输入"手机验证码"和"民生预留密码",点击"解除绑定"

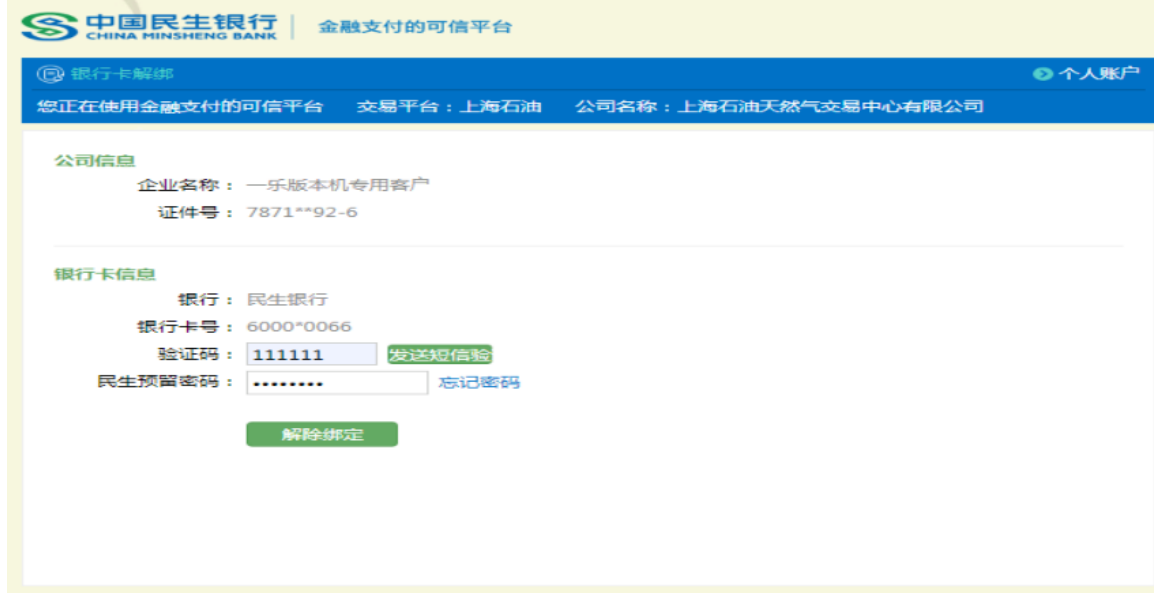

### **5**、解绑成功

1

信息提示

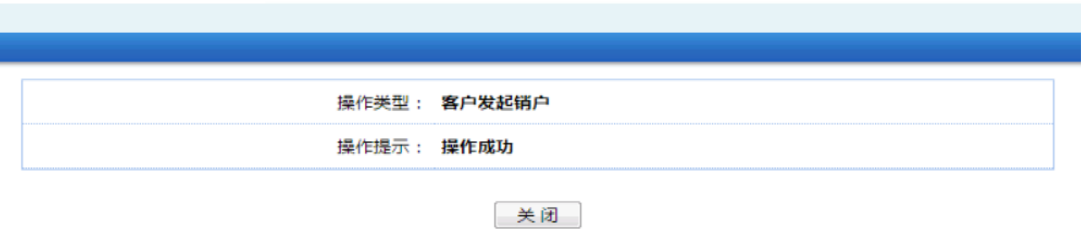

# 销户流程

#### **1**、登录交易客户端,打开'个人中心**->**民生市场通管理'进入界面

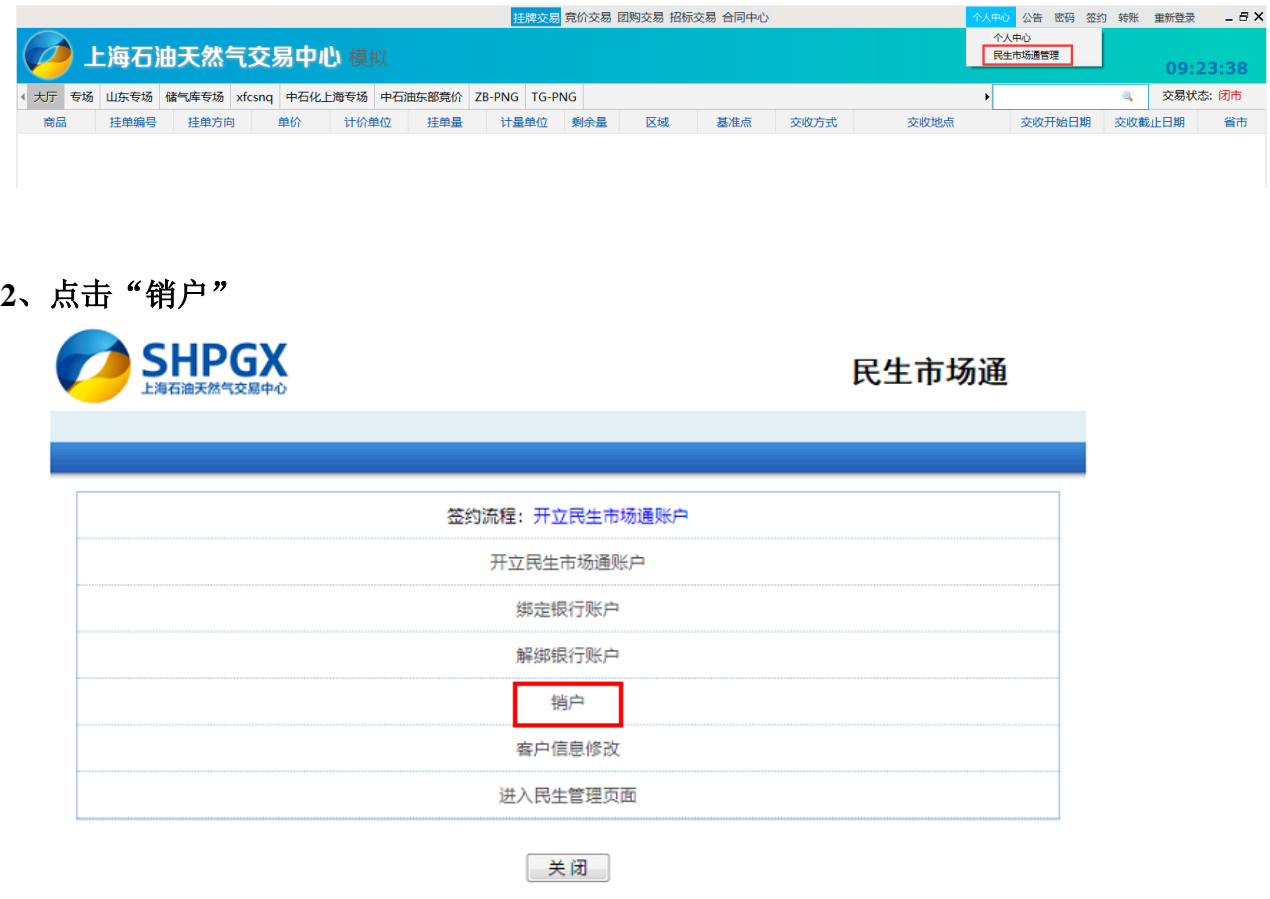

## **3**、输入对应的销户信息,点击"提交"

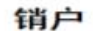

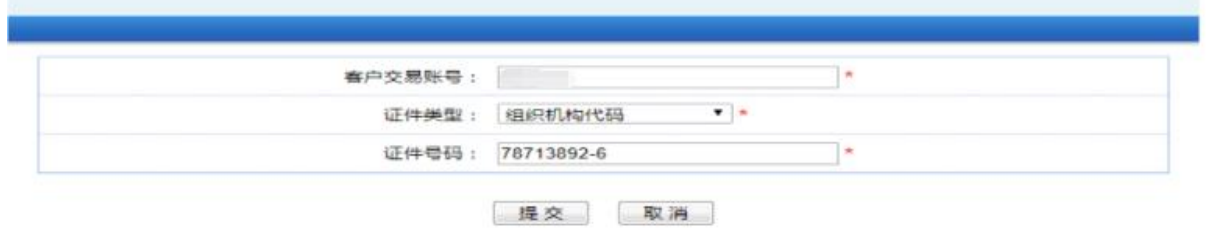

4、输入"经办人证件号码"、"手机验证码"和"民生预留密码",点击"确定"

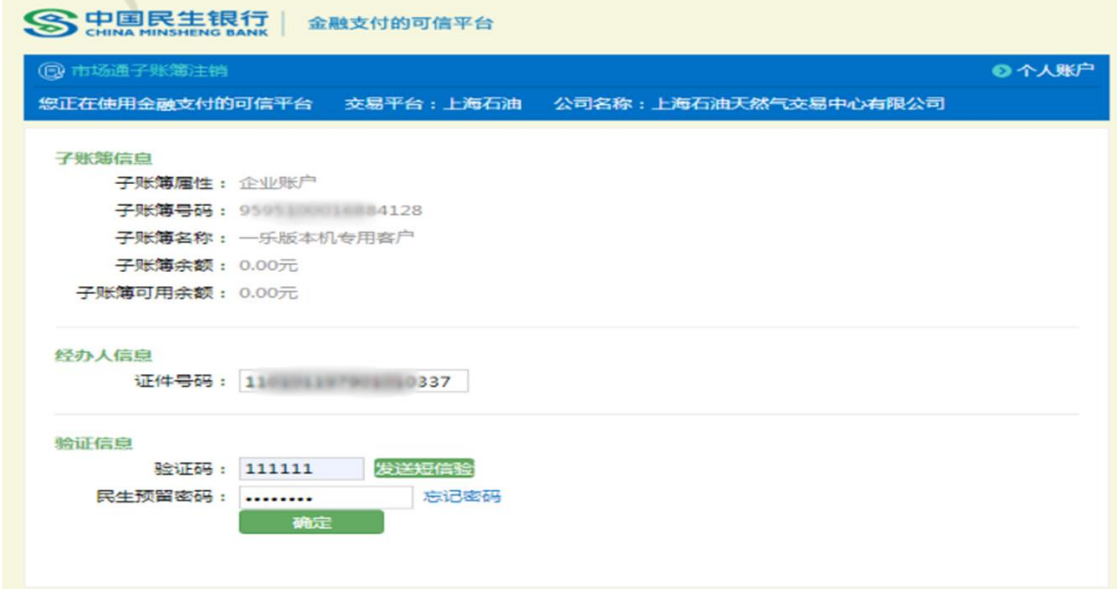

### **5**、销户成功

信息提示

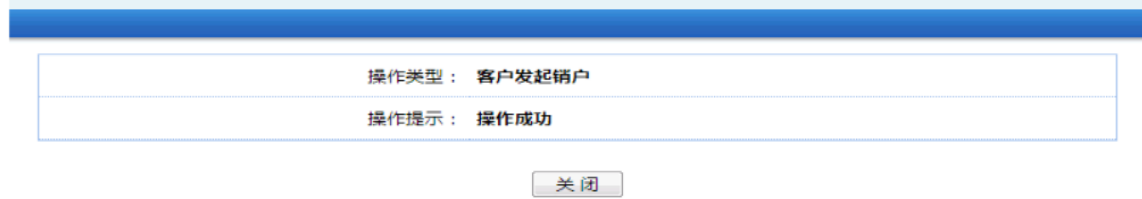